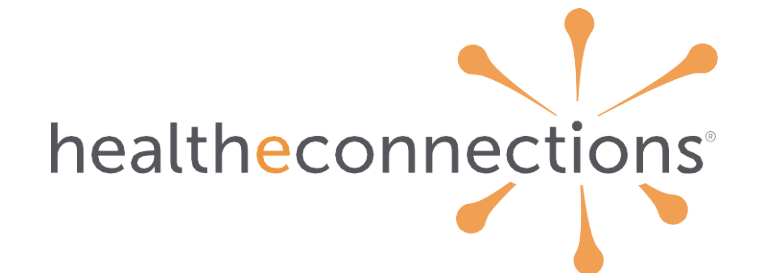

**health information exchange: getting startedwith patient lookup**

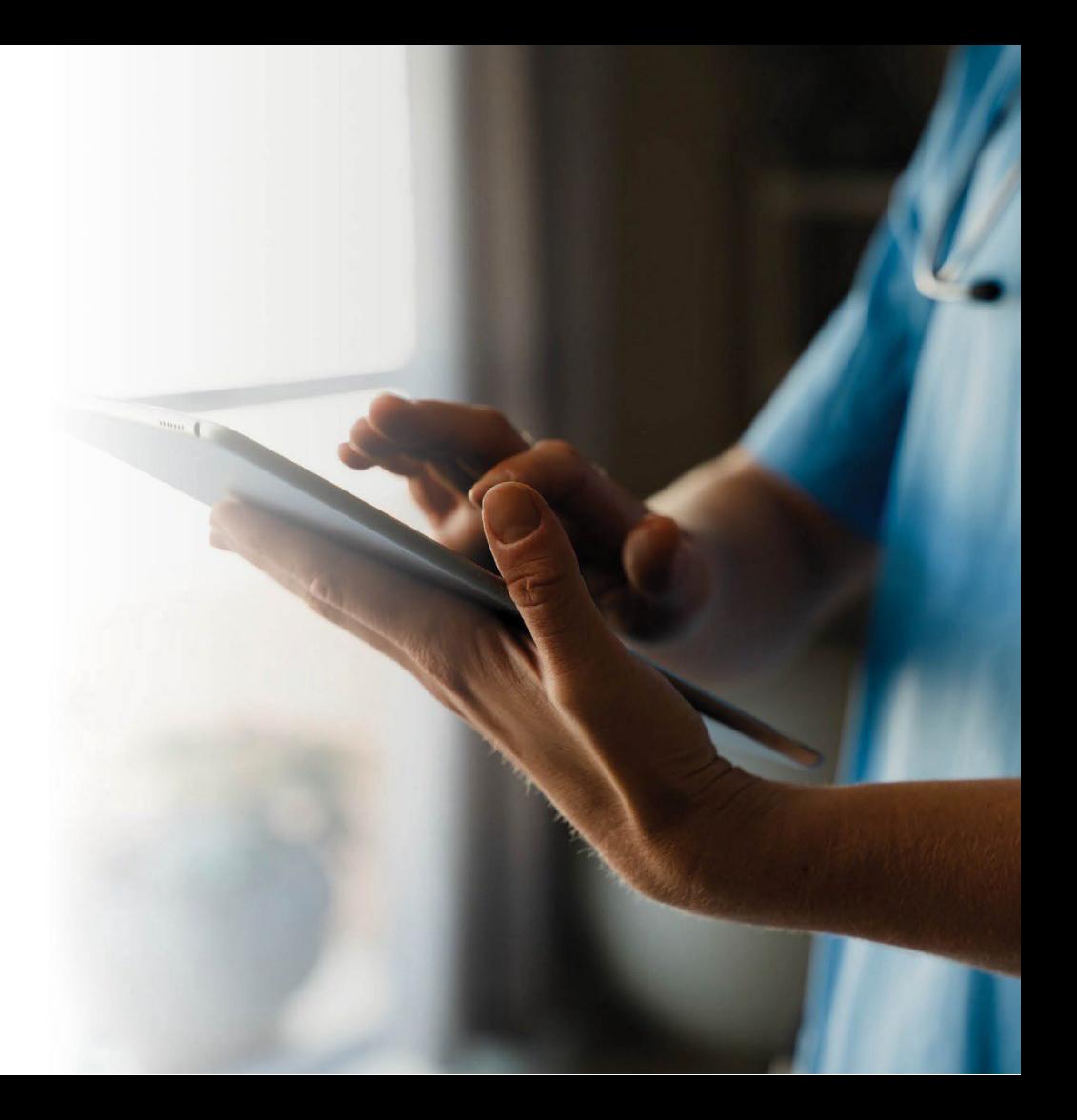

# **table of contents**

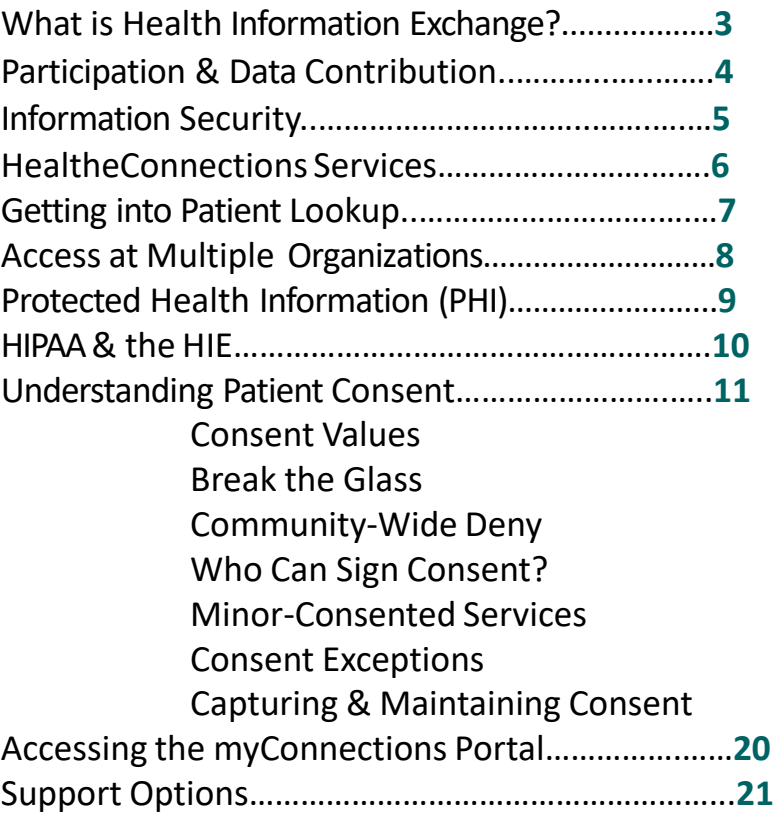

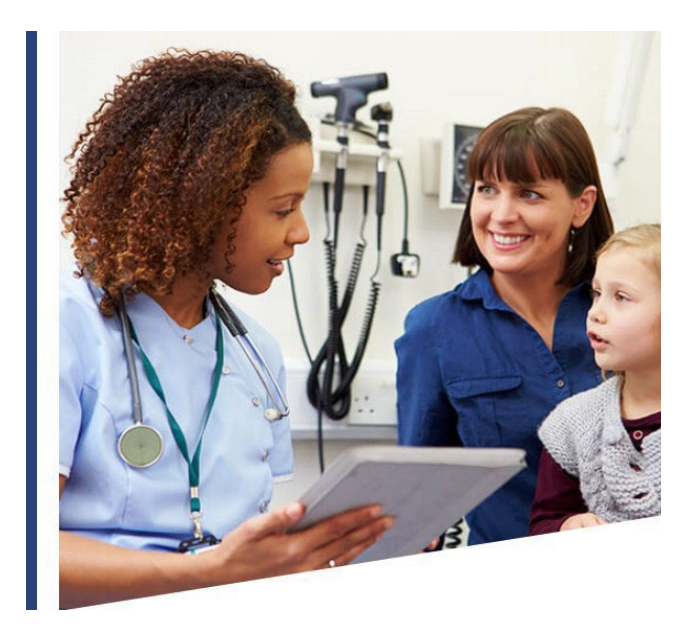

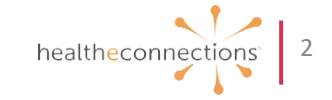

### **what is the HealtheConnections HIE?**

**Health information exchange (HIE) is the secure exchange of information across organizations and regions.** Weprovide the capability toelectronically move clinical information among different health care information systems.

- In operation since 2010
- No-cost HIE services readily available
- Additional analytics and incentive program consulting & resources
- On-call support team
- v Improve → Improve Clinician v Lower Cost v Improve Patient Quality of Care Experience

of Care

**Experience** 

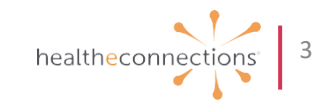

## **participants and data sources**

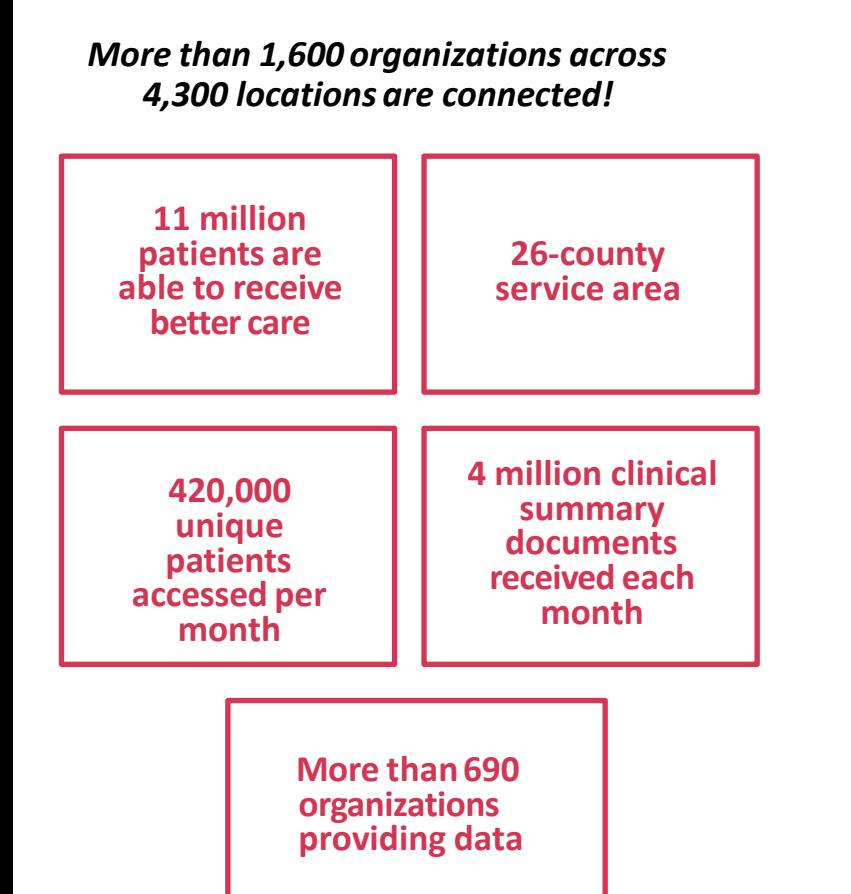

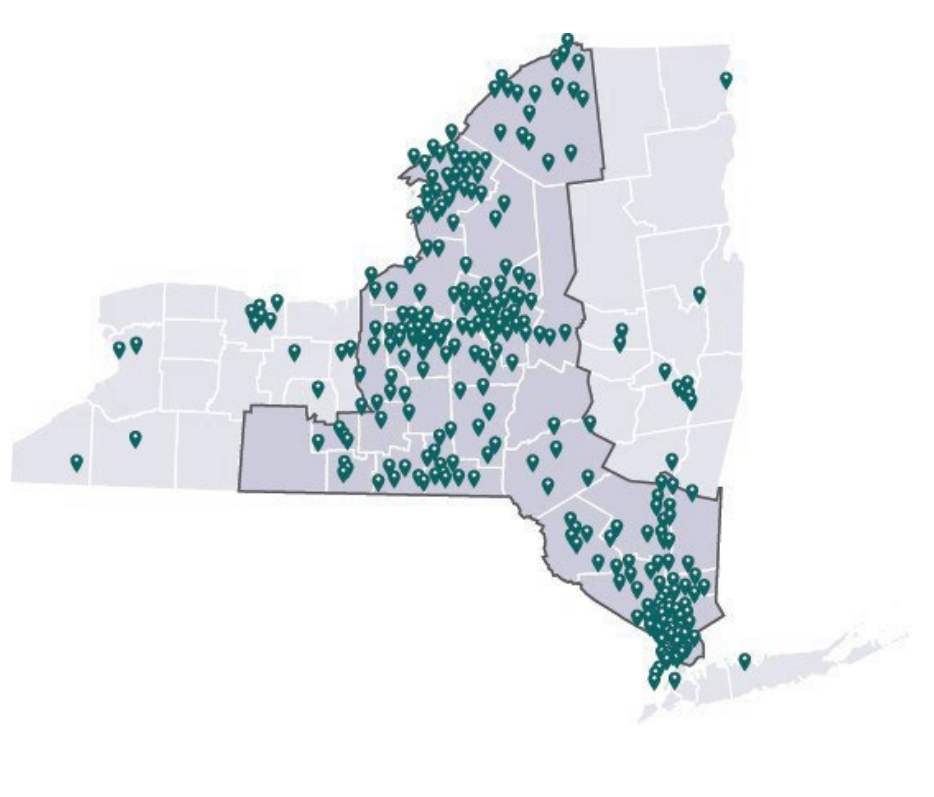

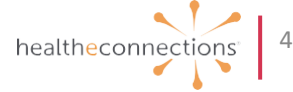

# **informationsecurity**

#### **Patient and provider security is ourtop priority.**

Audits are conducted regularly to ensure patient and provider security.

- Emergency Access: Break the Glass
- At patient request
- State-mandated periodic access reports
- …and more

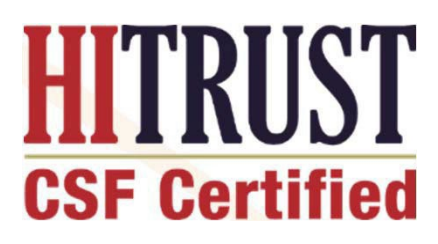

Achieved HITRUST security certification with MARS-E requirements for myConnections portal, NextGen/Mirth HIE, and supporting infrastructure.

Learn more about HITRUST**[here.](https://hitrustalliance.net/)**

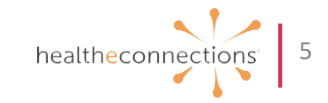

### **healtheconnectionsservices**

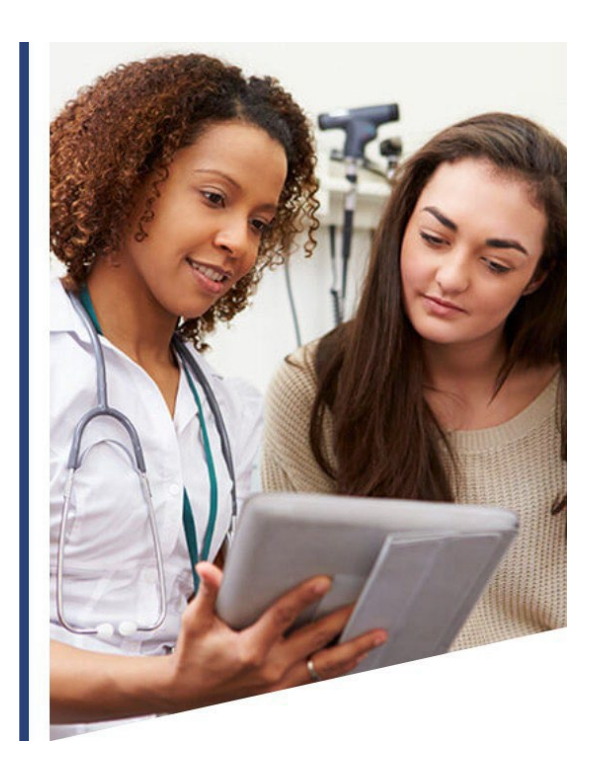

#### Patient Lookup

Real-time patient records at the touch of a button

#### Image Exchange

Diagnostic-quality images through our universal viewer or your own system

#### Query-Based Exchange

Access information in state and from national databases

#### myResults

View labs, rads, and reports on your patients quickly and easily

#### myAlerts

Clinical alerts for hospital and ED admits, discharges and transfers

#### Results Delivery

Receive labs, rads, and reports directly into your EHR

#### Direct Mail

HIPAA-compliant secure mail & national providerdirectory

#### myData

Dashboards that allow users to better understand their patient profiles

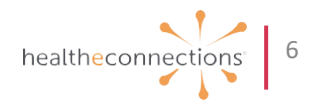

### **gaining access to patient lookup**

#### **To become an authorized user, you must:**

- 1. Complete this training
- 2. Fill out the [Authorized User](https://www.healtheconnections.org/wp-content/uploads/2022/07/Authorized-User-Certification-and-Application_2022-07-11.pdf) Form located in the Training & Documents section of our website
- 3. Submit your form to your RHIO Administrator a RHIO Administrator is an appointed contact between your organization and HealtheConnections
- 4. Receive an email from HealtheConnections with your login information
- 5. Start using the portal!

If you have any questions during this self-training, please reach out to your RHIO Administrator or contact us directly at [support@healtheconnections.org](mailto:support@healtheconnections.org)

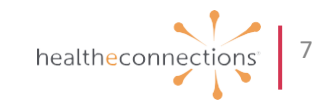

# **if you work at multiple organizations…**

…you will only need one username and password with multiple Patient Lookup badges on your dashboard.

#### **It is extremely important to choose the correct organization's badge when**  using patient lookup.

- Maintain an audit trail
- Avoid unauthorized accesses

Remember, patient consent only applies to the organization at which it was given.

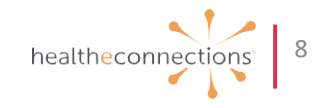

# **protected health information(PHI)**

Protected Health Information (PHI) is any information about an individual's health status, provision of health care, or payment for health care.

In addition, there are health conditions that are classified as sensitive data including, but not limitedto:

- Substance Use Disorder (42 CFR Part2)
- Birth Control and abortion (familyplanning)
- Genetic (inherited) diseases ortests
- HIV/AIDS
- Mental health conditions
- Sexually transmitted diseases

**Redisclosure Notice**: Any patient records that are accessed through HealtheConnections' health information exchange are subject to all applicable federal and state laws for redisclosure, including but not limited to Minor Consented Services, Substance Use Disorder, HIV/AIDS, Mental Health, and Developmental Disabilities. If such information is present in the HIE, law prohibits you from making any further disclosure of this information without the written consent of the person to whom it pertains. A general authorization for the release of medical or other information is NOT sufficientfor thispurpose.As an authorizeduser of the HIE, you are responsible for understanding and following the applicablelaws.

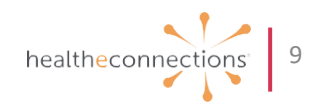

#### **HIPAA**

HIPAA privacy and security rules must be followed for using the HIE, including, but not limited to, rules such as:

- Minimum necessary access
- Redisclosure requirements (state and federal)
- Do not share login credentials with anyone
- **Do not look up yourself, family members, friends, neighbors, or anyone with whom you do not have a treating relationship with**

PHI should be securely shared using one of the following methods:

- Direct Mail
- Fax
- Encrypted or password-protected email

Get more information about HIPAApolicy **[here](https://www.hhs.gov/hipaa/for-professionals/privacy/index.html#%3A%7E%3Atext%3DThe%20HIPAA%20Privacy%20Rule%20establishes%2Ccare%20providers%20that%20conduct%20certain)**.

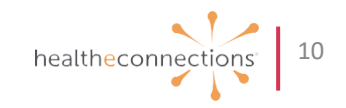

### **understanding patient consent**

NYS law requires that Participating Organizations obtain a patient's consent before viewing their PHI for non-emergency treatment

- HIE records may only be viewed for patients who provide an affirmative consent
- A patient's consent applies only to the Participating Organization that collected the consent form, not to all ParticipatingOrganizations
	- Patients only need to provideconsent**one time**
	- A patient may change their consent option at any time by filling out a new consent form
- With the appropriate security role, any authorized user may access an affirmativeconsenting patient's healthrecord
- Providers cannot refuse treatment to patients based on willingness to provide consent
- For more information on how to talk to your patients about consent, visit our FAQ page

FACT: 95% of patients who are asked say YES!

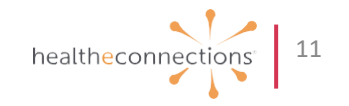

#### **consent values**

**I GIVE CONSENT** for the Provider Organization or Health Plan to access ALL of my electronic health information through HealtheConnectionsto provide health care services (including emergency care)

#### **I DENY CONSENT EXCEPT IN A MEDICAL EMERGENCY\***for the

Provider Organization to access my electronic health information through HealtheConnections

**I DENY CONSENT** for the Provider Organization or Health Plan to access my electronic health information through HealtheConnections for any purpose, even in a medical emergency

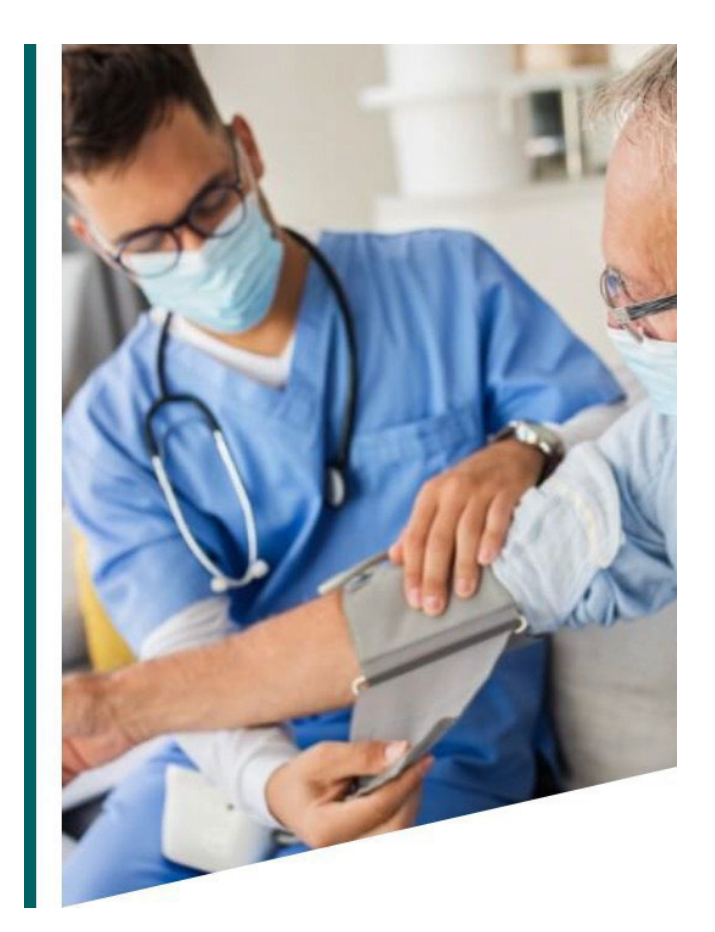

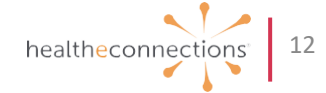

*\*limited by organization and RHIO Administratorapproval* 12

### **emergency access: break the glass**

•Break the Glass is the emergency access option within the HIE. **This is only available to a limited number of designated providers.**

Break the Glass is designed for:

- Emergency Departments
- Authorized hospital providers
- Other select organizations

*"Break the Glass" access may only be used to access a patient record in the case of an emergency in accordance with Public Health Law Section2504(4)*

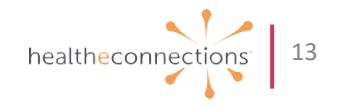

### **community-wide denyconsent**

Community-wide Deny Consent is used when the patient does not want any participating organization of HealtheConnections to access theirinformation.

#### **This consent must be entered by HealtheConnections Support.**

If a patient requests this, you can:

- Give the patient a Community-Wide Deny form and submit it to HealtheConnections on their behalf
- Instruct the patient to visit an HeC office with photo identification to complete the form
- Instruct the patient to contact HeC directly for a form, have it notarized, and mailed to HeC

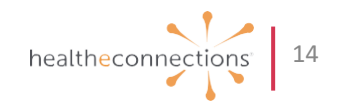

### **unlock protected consent**

**For users who view consent valuesthrough the myConnectionsportal:** In orderto see patients who have selected a "no" or "emergency" consent option, follow the steps below:

Patients who have selected a "no" or "emergency" consent option will populate an additional **Unlock Protected Consent**button.

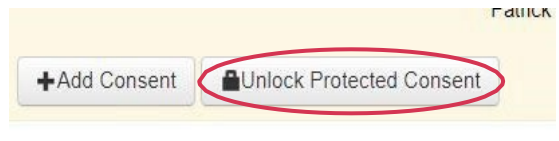

After clicking the button, a pop-up window will ask if you're certain you want to proceed; click "Ok".

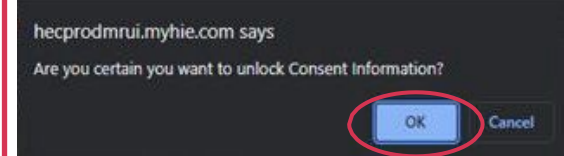

If there is a "no" or "emergency" consent on file, but it needs to be changed, obtain the patient'supdated consent form and send anencrypted, secure email to our Support Team; **[support@healtheconnections.org](mailto:support@healtheconnections.org)**

Our support team willthen review and confirm the consent form and submit thechange.

If there is a Community-wide Deny Consent on file, then the patient does not want any participating organization of HealtheConnections to access their information.

This is what an on-file Community-Wide Deny will look like in the portal:

This Patient Has Declined Access To Their Data Consent In Effect: Patient Site

15

You can manage consent

### **who can sign consent?**

- **Patients under 18 years:** Parents, Legal Guardians, or State Officials can sign the consent form on behalf of the patient
- **Patients aged 18+ years:** May provide consent for themselves
- **Health proxy/representative:** If an agent is appointed by a patient in a health proxy document or due to incapacity to legally make healthcare decisions on behalf of the patient, that agent may provide consent for the patient

### **minor-consented services override**

Patients under 18 years old can override parental/guardian consent for a minor-consented service if:

- The parent/guardian has not previously consented
- The parent/guardian has selected "Deny" or "Deny, Except in an Emergency"

A minor cannot override a "YES" consent provided by a parent or legal guardian

Overrides remain in effect ONLY for the duration of the visit and expire upon logging out of your account.

**Parent/guardian shall never be provided information about the minor-consented service or consent override unless authorized by the minor.**

Detailed instructions and policies surrounding this option are provided on our website.

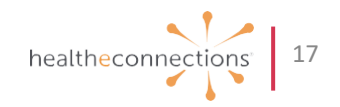

### **consent exceptions**

Consent is **NOT** required for:

- Data sources to send patient medical records into HealtheConnections
- One-to-One Exchanges (Ex: Results Delivery)
- Break the Glass emergency situations
	- If a patient has not yet consented, or has not selected "Deny to the Participating Organization" or "Community-wide Deny" consent
- Public HealthAccess

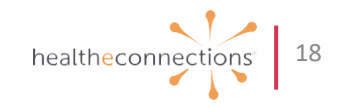

## **capturing and maintaining consent**

#### **Capturing Consent**

Patient consent can be captured in two ways, depending upon your facility's capabilities:

- Authorized Users can log into myConnections, look up a patient and enter thepatient's consent directly via the portal
- Hospitals and other facilities capture patient consent in their EHRs, which is thensent over electronically to HealtheConnections

#### **MaintainingConsent**

Patient consent forms must be kept on file for six (6) years

- Signed paper consent forms can be stored in patient charts OR electronic (scanned) copies of the consent forms can be kept onfile
- Consents are subject to periodic auditing
	- A copy of the patient's signed consent form must be made available in the event of an audit

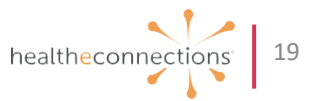

### **accessing healtheconnections**

- Visit our website
- Click on "myConnections Login" to access our portal, then bookmark the page

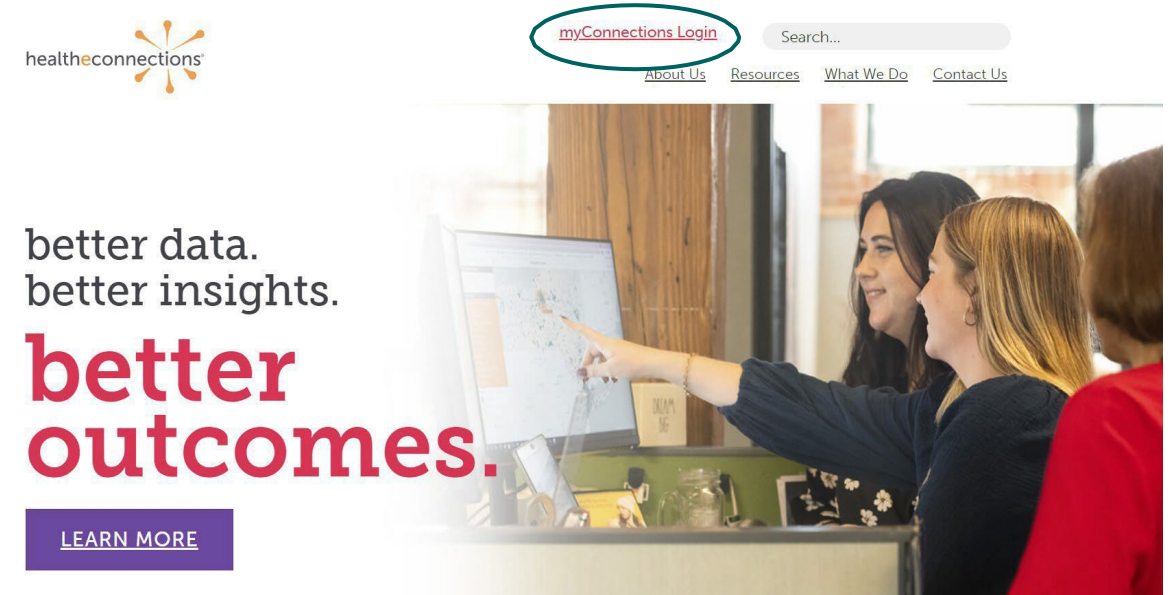

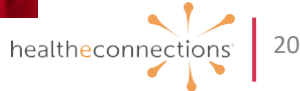

## **support options**

#### **HealtheConnections Support24/7:**

- Email:**[support@healtheconnections.org](mailto:support@healtheconnections.org)**
- Direct Email: **[support@hiemail.healtheconnections.org](mailto:support@hiemail.healtheconnections.org)**
- Phone: 315-671-2241 ext.5

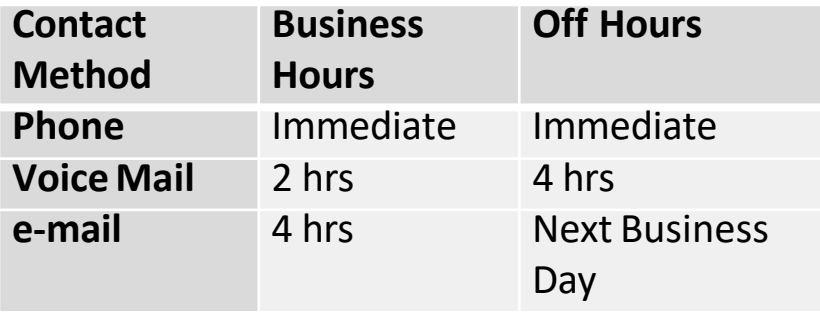

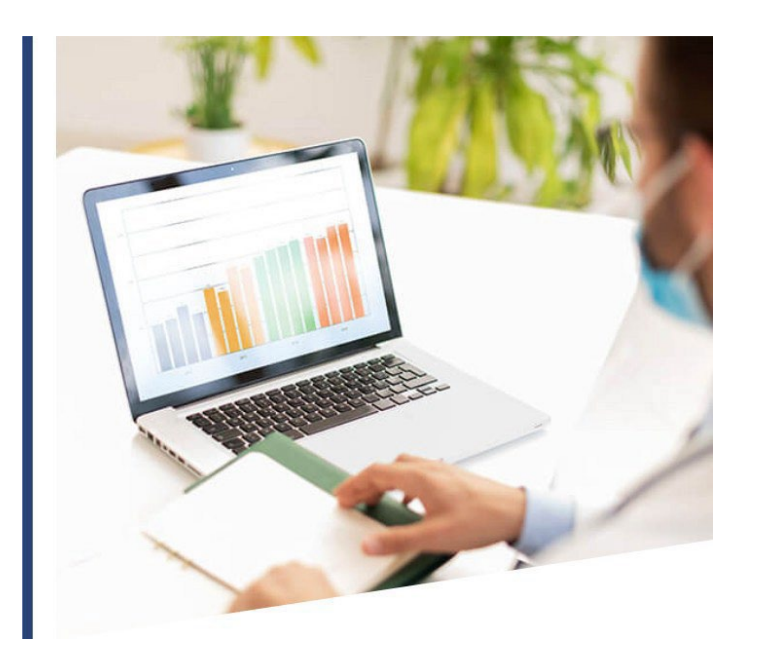

Others to support you:

- Your account manager
- Your RHIO Administrator
	- If you do not know who your RHIO Administrator or Account Manager is, contact **[support@healtheconnections.org](mailto:support@healtheconnections.org)**

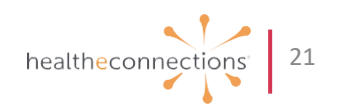

### **thank you**

Now that you've completed your training, follow the steps below to proceed:

- Fill out the [Authorized User](https://www.healtheconnections.org/wp-content/uploads/2022/07/Authorized-User-Certification-and-Application_2022-07-11.pdf) Form located in the Training& Documentssection of our website.
- Submit your form to your RHIO Administrator.
	- If you are unsure who your RHIO Administrator or Account Manager is, our Support team can assist you. Simply email them at [support@healtheconnections.com](mailto:support@healtheconnections.org)
- After submitting your form, you will receive an email from HealtheConnections with your login credentials.
- Youwill then be prompted to activate a Multi-Factor Authentication option.
- Then, you can sign in and start using the portal. It's that simple!

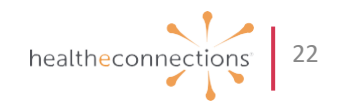

# **thank you!**

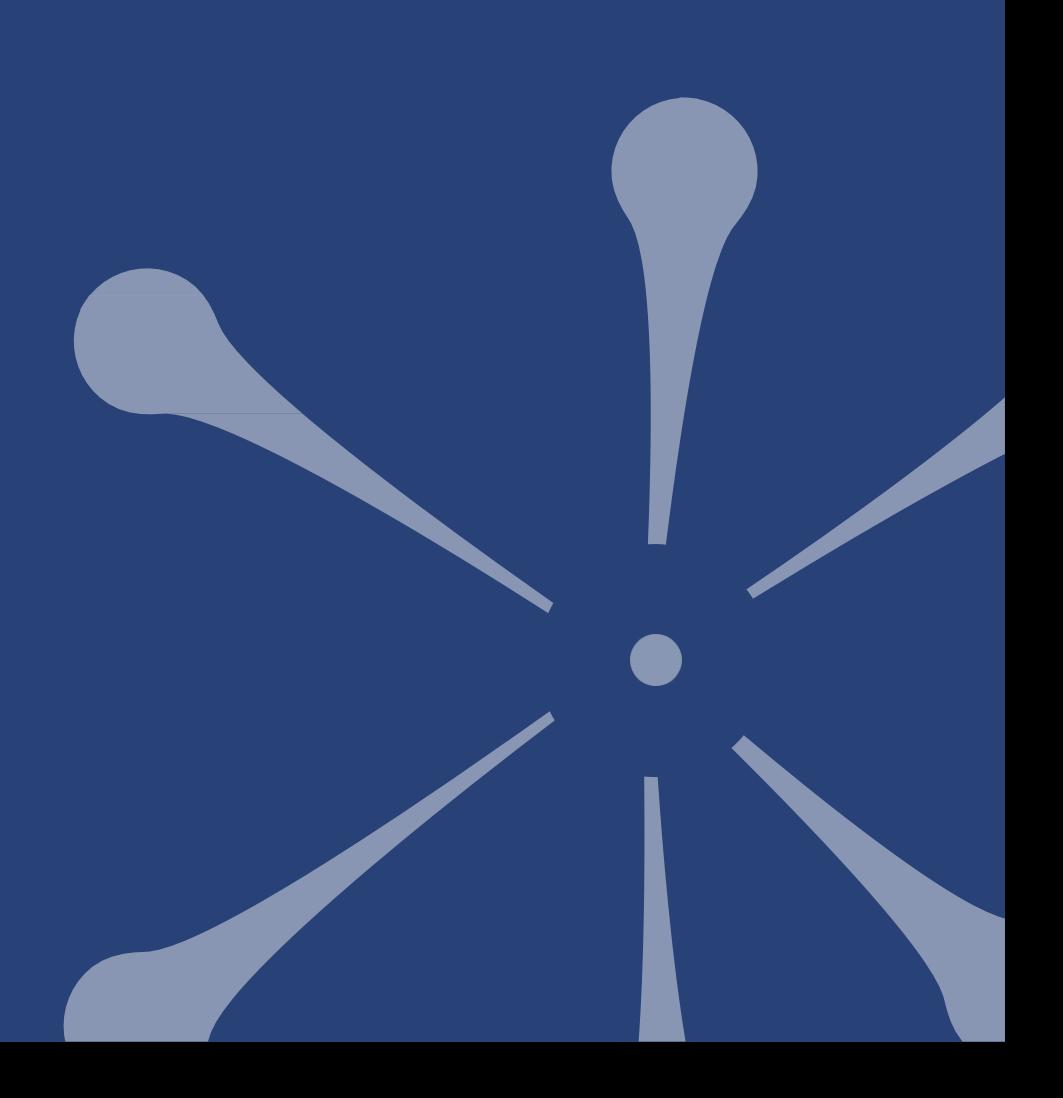